## Install Microsoft Office

- 1) Browse to the Student Portal https://student.det.nsw.edu.au/
- 2) Login with your normal Portal Username and Password

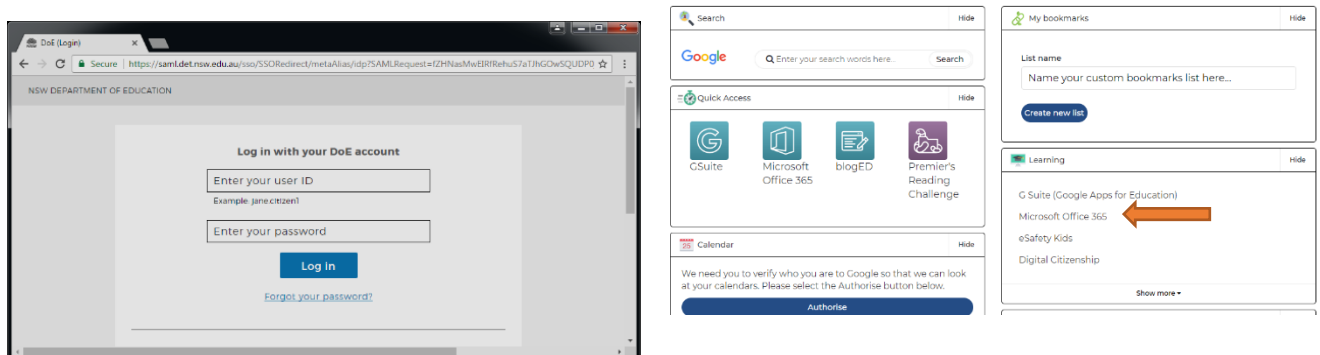

3) Click 'Microsoft Office 365' in Learning

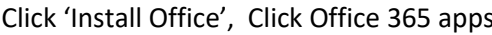

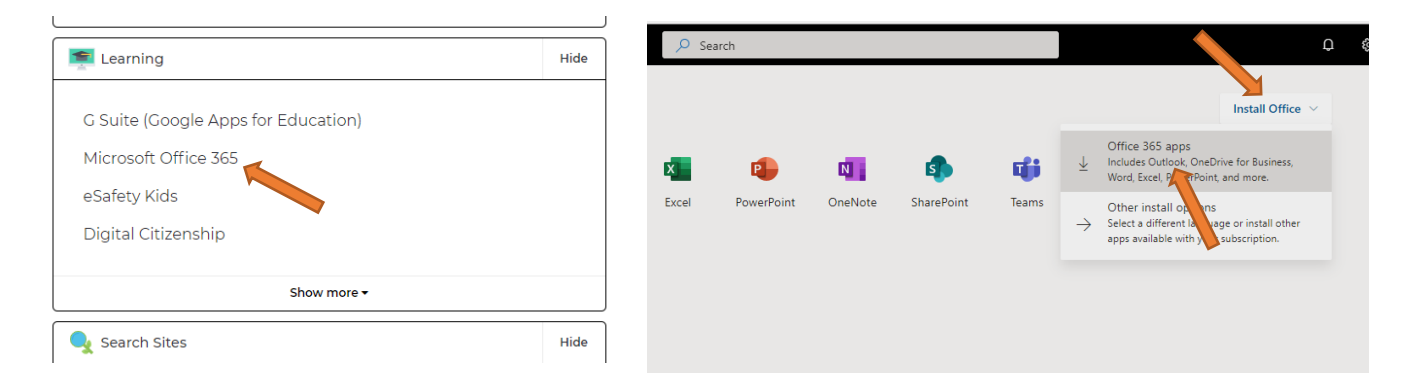

4) Click 'Setup.…..exe' to start the installation, Run it, allow the install if it asks for permission. The install can take a long time.

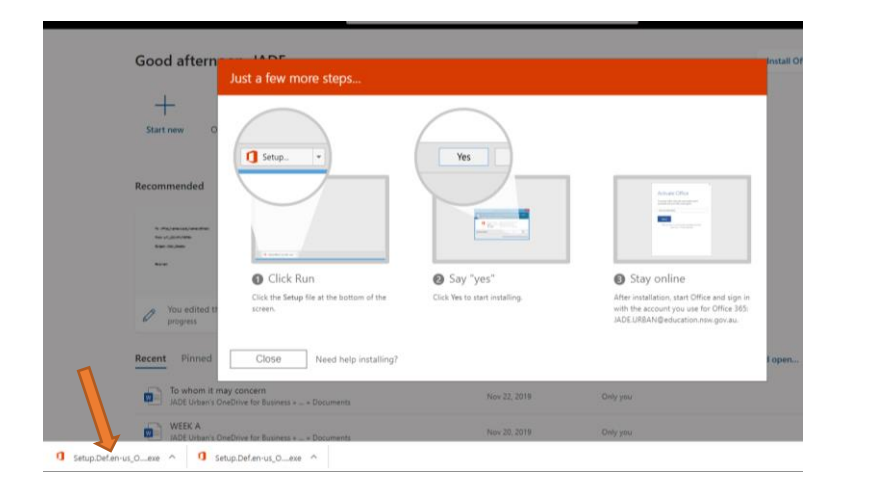

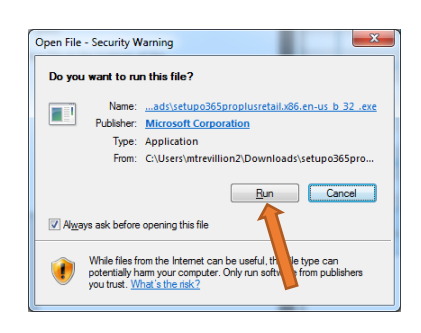

5) After Installation, to Activate Office, Run Word, sign in with your Portal Email Address: [Xxx.Xxxx1@education.nsw.gov.au](mailto:Xxx.Xxxx1@education.nsw.gov.au)

Then, provide your Portal Username and Password. Office is now ready.